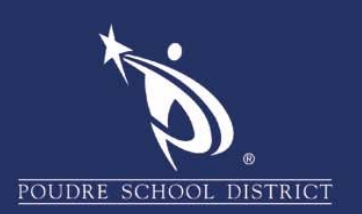

# Lectura de correo electrónico cifrado (*encrypted*)

#### *Chromebook*

- 1. Abra el mensaje de correo electrónico del Distrito Escolar Poudre.
- 2. Guarda el adjunto, *"message.html",* que está situado al final del correo electrónico, y entonces, ábralo.
- 3. Haga clic o pulse en *"Use a one‐time passcode"* (*"***Utilice una contraseña de uso único***"),* que se encuentra al final de la página.

*Nota: En la pantalla puede verse el siguiente mensaje: "You are submitting to an external page, Are you Sure?"* ("Está enviando información a una página externa. ¿Está seguro(a) de que lo quiere hacer?") Haga clic o pulse en *"Ok".* 

- 4. Regrese a la bandeja de entrada (*inbox*) de su correo electrónico.
	- a. Abra el **nuevo** correo electrónico de *"Microsoft Office 365 Message Encryption"* **("Cifrado de mensajes de** *Microsoft Office 365"***).**
	- b. Copie la contraseña que se provee, o anote el número.
	- c. Regrese a la pestaña del navegador de Internet, que está abierta, en donde se pide una contraseña de uso único.
	- d. Pegue la contraseña, o ingrese manualmente el número en la casilla.
	- e. Haga clic o pulse en "*continue***" ("continuar")**. Ahora podrá ver el mensaje de correo electrónico cifrado.

*Nota: Si recibe un mensaje adjunto ("attachment"), haga clic o pulse en dicho mensaje para descargarlo.* 

> Guárdelo en el FOLDER DE DESCARGAS (*Downloads*) del dispositivo, o en su *Google Drive*. Diríjase al lugar/folder, en donde guardó el documento, y haga clic o pulse dos veces en el documento adjunto.

## **Computadora**

- 1. Abra el mensaje de correo electrónico del Distrito Escolar Poudre.
- 2. Guarda el adjunto, "message.html", que está situado al final del correo electrónico, y entonces, ábralo.
- 3. Haga clic o pulse en *"Use a one‐time passcode"* (*"***Utilice una contraseña de uso único***"),* que se encuentra al final de la página.

*Nota: En la pantalla puede verse el siguiente mensaje: "You are submitting to an external page, Are you Sure?"* ("Está enviando información a una página externa. ¿Está seguro(a) de que lo quiere hacer?") Haga clic o pulse en *"Ok".*

- 4. Regrese a la bandeja de entrada (*inbox*) de su correo electrónico.
	- a. Abra el **nuevo** correo electrónico de *"Microsoft Office 365 Message Encryption"* **("Cifrado de mensajes de** *Microsoft Office 365"***).**
	- b. Copie la contraseña que se provee, o anote el número.
	- c. Regrese a la pestaña del navegador de Internet, que está abierta, en donde se pide una contraseña de uso único.
	- d. Pegue la contraseña, o ingrese manualmente el número en la casilla.
	- e. Haga clic o pulse en "*continue***" ("continuar")**. Ahora podrá ver el mensaje de correo electrónico cifrado.

*Nota: Si recibe un mensaje adjunto ("attachment"), haga clic o pulse en la flecha, en dirección hacia abajo, para abrir o guardar el documento en mención.* 

> Diríjase al lugar/folder, en donde guardó el documento, para ver dicho documento.

Si tiene alguna pregunta acerca de estas instrucciones, por favor contacte al *PSD IT Support* **If you have a contact the PSD IT Support CENTER CONTACT THE PSD IT SUPPORT CENTER AT 970** *Center***, llamando al teléfono 970-490-3456 x2.** 

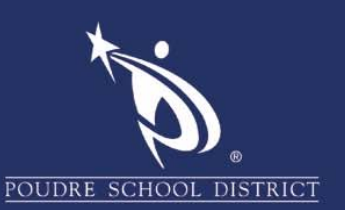

#### **Dispositivo** *Android*

- 1. Abra el mensaje de correo electrónico del Distrito Escolar Poudre.
- 2. Haga clic o pulse en *"message.html",* situado en la parte inferior del correo electrónico.
- 3. Haga clic o pulse en la imagen de "*Chrome*" (Pulse o haga clic una sola vez). También tiene que pulsar o hacer clic en *"Download"* (**"Descargar")**.
- 4. Haga clic o pulse en *"Use a one‐time passcode"* (*"*Utilice una contraseña de uso único*").*
- 5. Regrese a la bandeja de entrada (*inbox*) de su correo electrónico.
	- a. Abra el nuevo correo electrónico de *"Microsoft Office 365 Message Encryption"* **("Cifrado de mensajes de** *Microsoft Office 365"***).**
	- b. Presione la contraseña para copiarla, o anote el número.
	- c. Regrese al navegador *Chrome* que está abierto.
	- d. Pegue la contraseña, o ingrese manualmente el número en el área/casilla correspondiente.
	- e. Haga clic o pulse en "*continue***" ("continuar")**. Ahora podrá ver el mensaje de correo electrónico cifrado.

*Nota: Si recibe un documento adjunto* (*"attachment"*)*, descárguelo o ábralo.* 

> Puede ir al folder que contiene los archivos ("files"), en el dispositivo, para ver el documento adjunto.

## *IOS: iPhone* **o** *iPad*

- 1. Abra el mensaje de correo electrónico del Distrito Escolar Poudre.
- 2. Haga clic o pulse en *"message.html",* situado en la parte inferior del correo electrónico.
- 3. En la página que aparece en pantalla, siga las instrucciones para descargar el *OME viewer*, si no se ha instalado con anterioridad.
- 4. Regrese al mensaje de correo electrónico.
- 5. Presione y mantenga presionado "*message.html*".
- 6. Haga clic o pulse en "*Copy to OME Viewer*" (*"***copiar en** *OME Viewer").*
- 7. Haga clic o pulse en *"Use a one‐time passcode"* (*"***Utilice una contraseña de uso único***").*
- 8. Regrese a la bandeja de entrada (*inbox*) de su correo electrónico.
	- a. Abra el nuevo correo electrónico de *"Microsoft Office 365 Message Encryption"* **("Cifrado de mensajes de** *Microsoft Office 365"***).**
	- b. Presione la contraseña.
	- c. Haga clic o pulse en "*Open*" ("**Abrir**").
	- d. En pantalla aparece el siguiente mensaje: "*Open in OME Viewer?"* ("¿Abrir en *OME Viewer***?")**. Haga clic o pulse en "*Open*" **("Abrir")**
	- e. El código se ingresa automáticamente, y ahora podrá ver el mensaje cifrado.

*Nota: Si recibe un documento adjunto, haga clic o pulse en la flecha dirigida hacia abajo, para descargarlo.*

> Haga clic o pulse en "*Preview Attachment"*("**Vista previa del documento adjunto**") para verlo. Si tiene instalada la aplicación *PDF reader*, puede abrir el documento adjunto en la aplicación PDF, al hacer clic o pulsar en "*Open Attachment in*…" ("Abrir documento adjunto en…"), y luego seleccionar la aplicación PDF.

4 **Si tiene alguna pregunta acerca de estas instrucciones, por favor contacte al** *PSD IT Support Center***, llamando al teléfono 970-490-3456 x2.**